# Welcome to the 5th & 6th Grade Parent Academy!

Presented by Amanda Gilbert, Jessica Shaffer, & Amy Simmons

## Overview of Topics

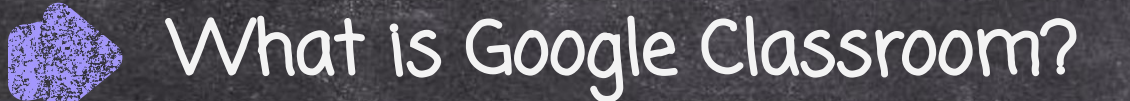

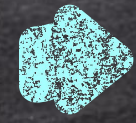

How do I Access Google Classroom?

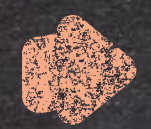

Navigating Google Classroom

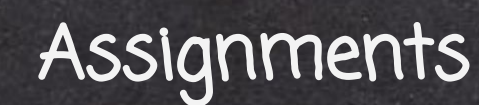

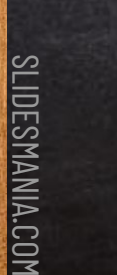

Google Meets

# What is Google Classroom?

➢ Google Classroom is a platform developed by Google for schools that aims to simplify the creation, distribution, and grading of assignments.

- ➢ The primary purpose of Google Classroom is to streamline the process of sharing paperless files between teachers and students.
- $>$  It is a great way for students and teachers to communicate and keep assignments organized.

## How do I Access Google Classroom?

There are a few ways you can easily access Google Classroom.

➢ Go to [www.google.com](http://www.google.com), click on the array at the top right of the screen, then choose the app. You will be prompted to login with an email account. (Use your child's school email.)

Account Gmail Search  $\equiv$ 31 Calendar Drive Docs E Meet Sheets Slides 同 **Sites** Groups Contacts Classroom Currents

Gmail

Images

## How do I Access Google Classroom?

➢ When using a school issued chromebook, simply click on the Google Classroom App at the bottom of the chromebook.

Classroom

➢ Go to classroom.google.com, then sign in with your child's school email. EX: [smithjohn@laceyschools.org](mailto:smithjohn@laceyschools.org)

➢ Download the Google Classroom App on your smartphone, ipad, tablet, etc.

# Navigating Google Classroom

-You will start on the Classes page (Home page). You will find a to-do list for all classes and assignments here. -Then select the classroom that you would like to enter. -You will find a to-do list for all classes and assignments here.

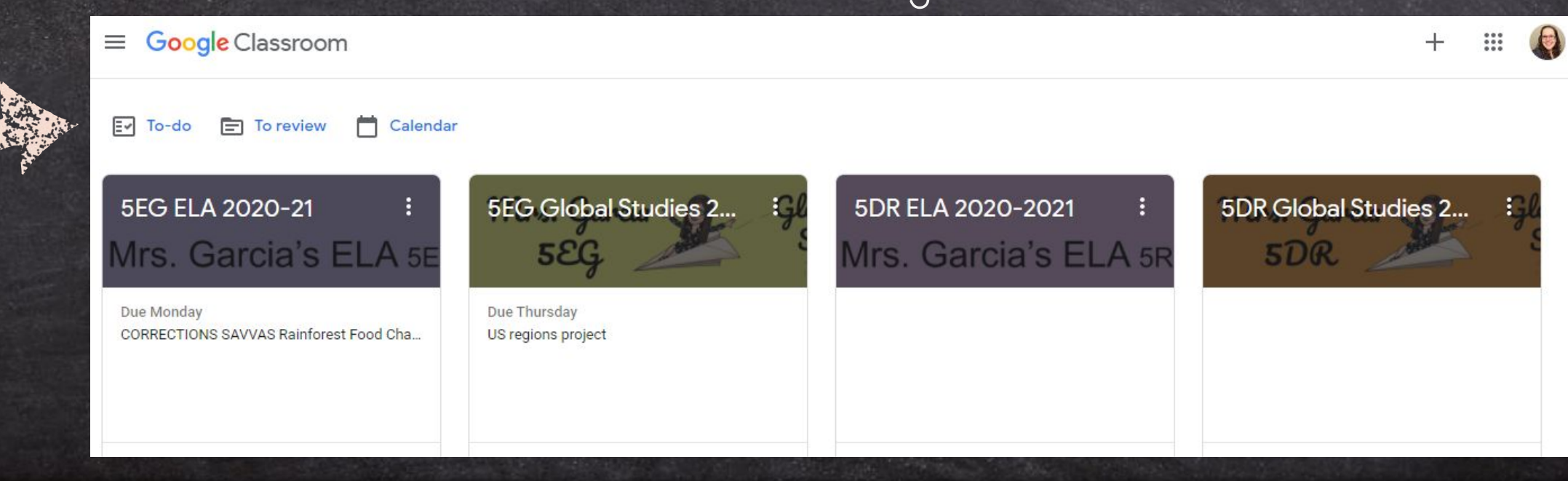

<u>and and the second second the second of the second second the second second second second second second second</u>

# Navigating Google Classroom

The array at the top right of the screen allows you to quickly access different Google Apps.

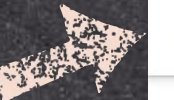

 $\equiv$ 

⊘

SLIDESMANIA.COM To return to the home/classes page, click on the three lines on the top left of any page. Then  $\cong$  select the Classes **button.**<br>Example:

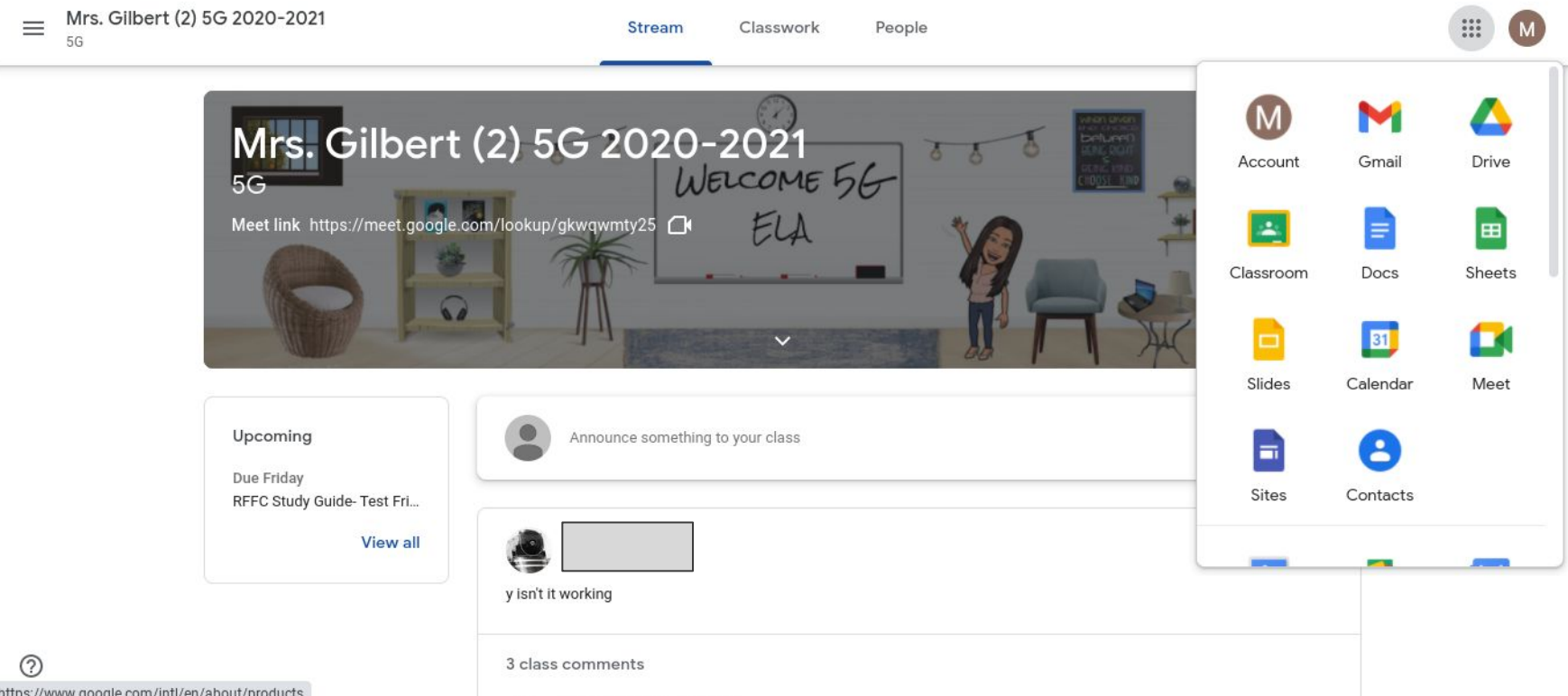

Stream

The stream is located on the main page of a Google Classroom. It has a few different purposes.

- $\bigstar$  Teachers can post a message to students and students can comment back.
- $\star$  Teachers can share links and assignments in a post. When teachers post

assignments, they will appear in the stream.

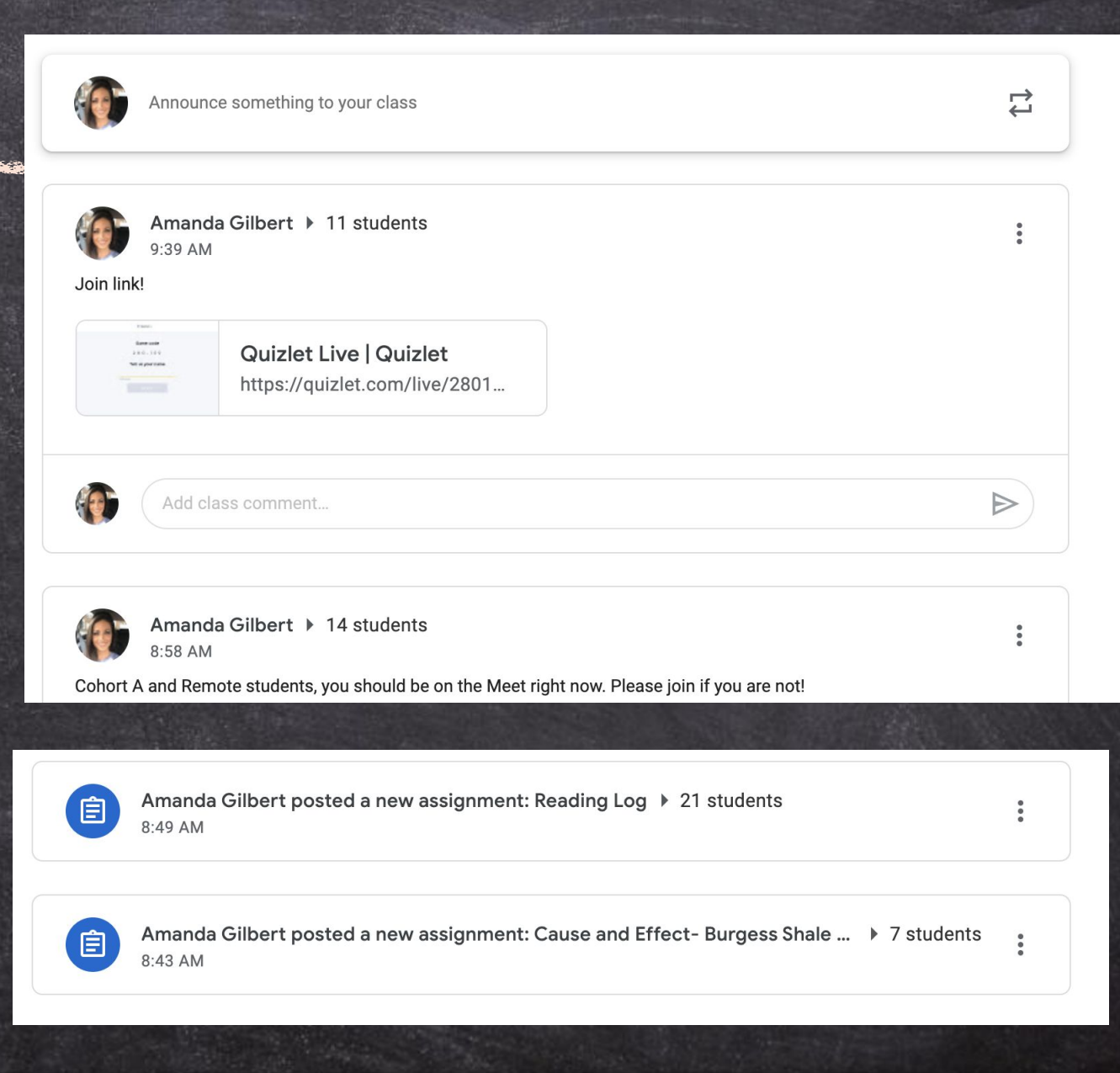

Classwork

The classwork tab is located at the top of the page in the center.

- $\star$  Classwork is the tab where all assignments can be found.
- $\star$  Teachers can organize the work in topics.
- $\bigstar$  The "view your work" button is on the left.

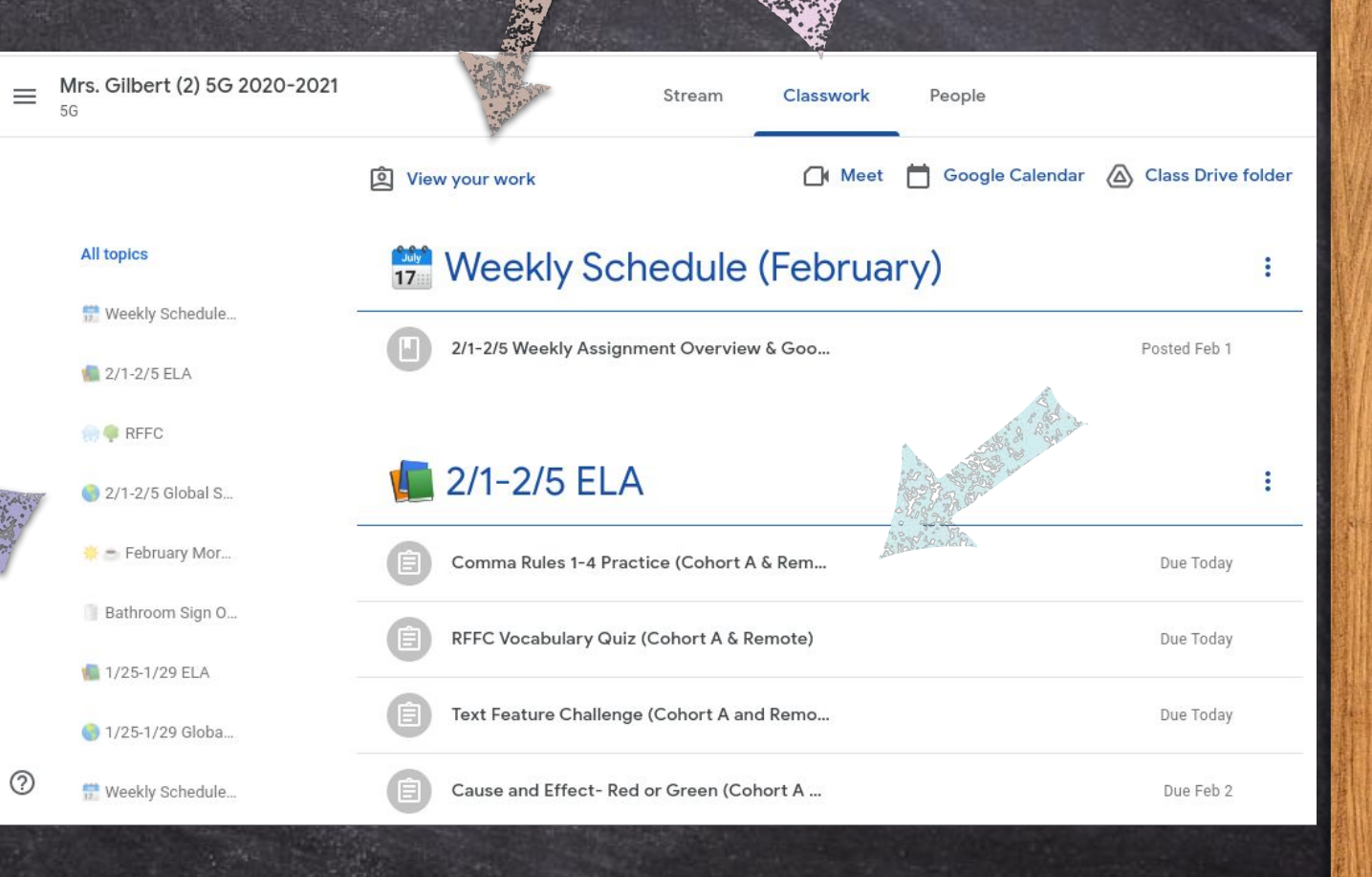

# Assignments

When you choose "view your work", you will be taken to a list of your current assignments. It will let you know what work is turned in and what is missing.

 $\equiv$  Mrs.

⊚

The assignments are further broken down into four categories:

All- list of all assignments

Assigned- current work to be done

Returned- this means it has been graded or needs to be fixed and resubmitted

SLIDESMANIA.COM Missing- never turned in

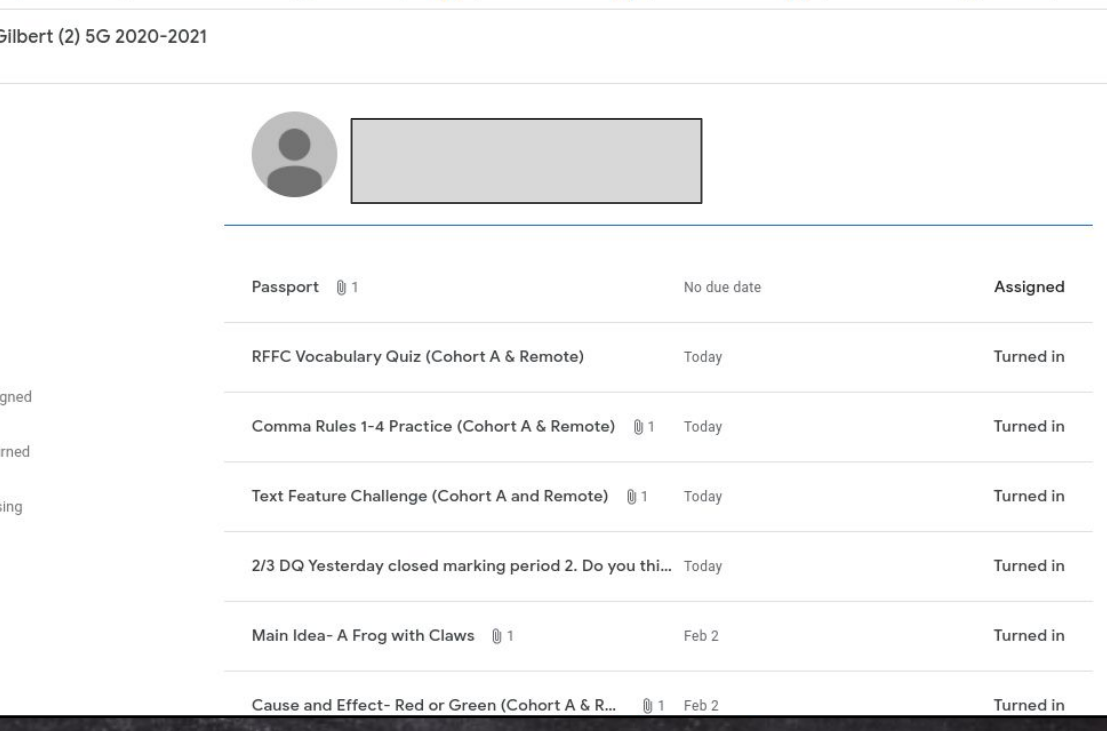

# Assignments

★ Upcoming assignments (within the week) will also be posted in a small window on the main page of the Google Classroom.

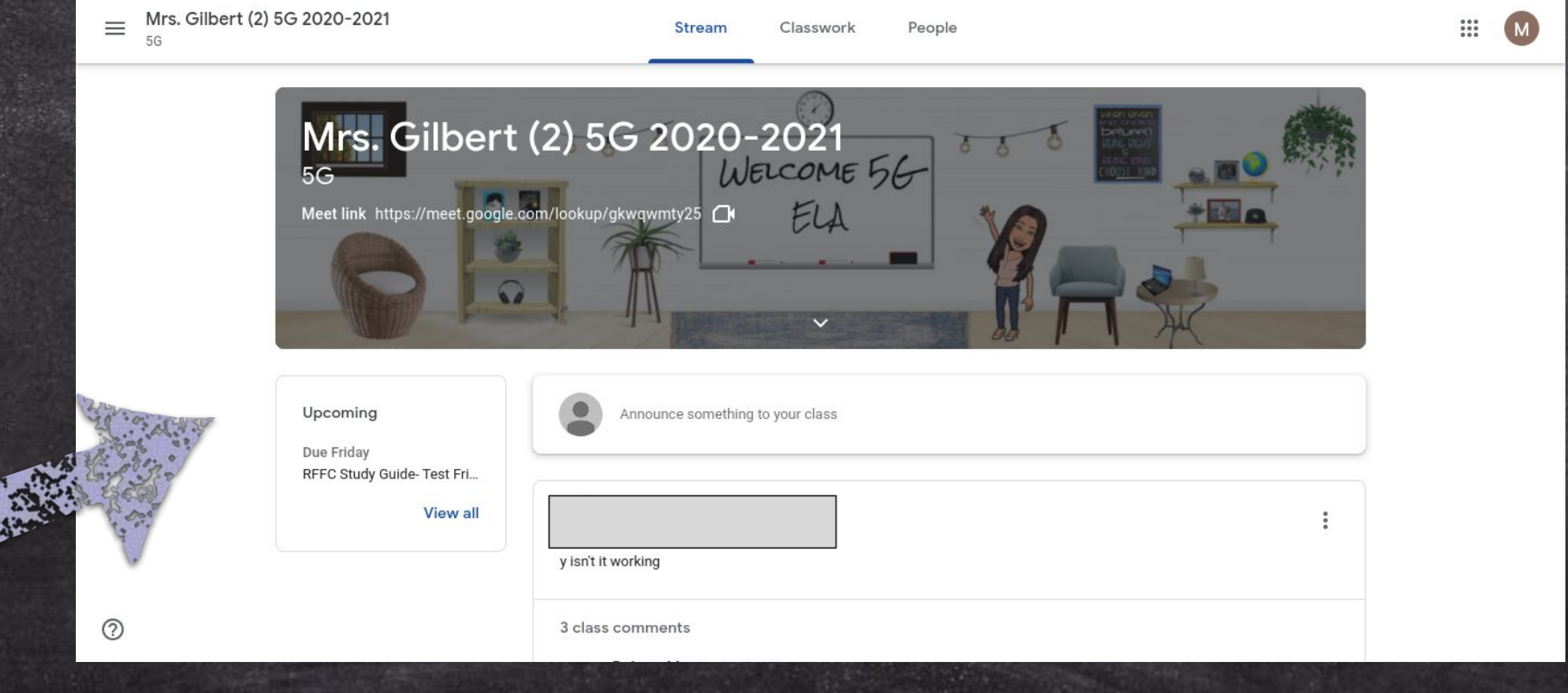

**SLIDESMANIA.COM** SLIDESMANIA.COM

# Submitting Assignments

How do students submit an assignment?

- ★ First click on the assignment and select "view assignment".
- ★ Then, students should complete any work in the "your work" section on the top right.
- SLIDESMANIA.COM ★ Once work is completed, students should select the "turn in" button.
- $\frac{1}{2}$  Any private comments are found just<br>below the turn in button. below the turn in button.

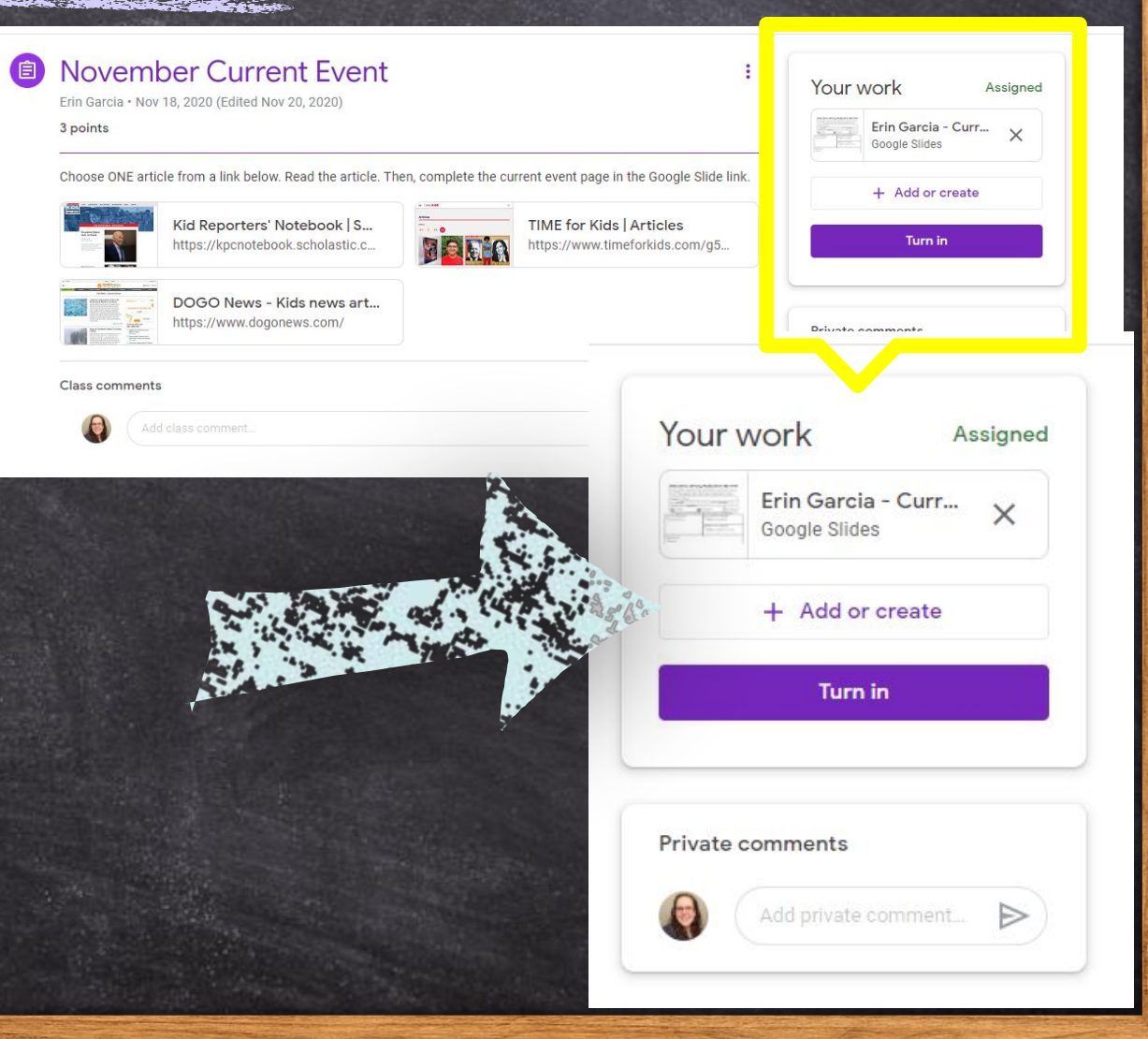

### Assignment Grades

SLIDESMANIA.COM

**IDESMANIA.COM** 

### A few things to know!

★ Please make sure your child has completed the assignment before hitting "Turn in". It is very common for teachers to receive blank assignments. **★** Although teachers have the option of grading assignments through Google Classroom, that does not mean the feature has to be utilized.  $\star$  If the teacher chooses to use it, they will return the assignment and you will be able to view the grade. ★ If they do not grade the assignment through Google Classroom, the grade will be posted in the gradebook on Parent Portal. **○** You need to have your login and password to access this site.

# Google Meets

SLIDESMANIA.COM

**SLIDESMANIA.COM** 

There are a few different ways a student can access their Google Meet with their teacher.

One way is to simply click on the "Meet link" at the top of the classroom page. Each classroom has its own meet link.

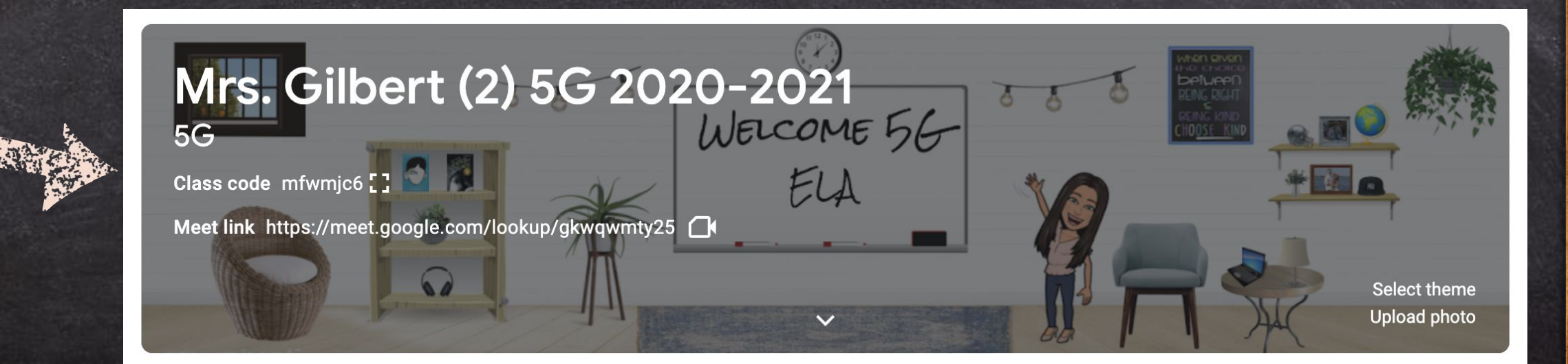

# Google Meets

Teachers might also post the meet link in the classroom stream, or within an assignment. Students will just click on the link and it will bring them to the meet.

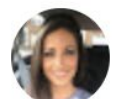

**Amanda Gilbert** 10:05 PM

Join the meet!

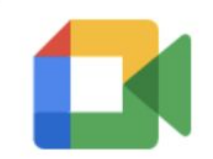

**Class video meeting** https://meet.google.com/hm...

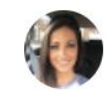

Add class comment...

# Google Meets

Teachers may also choose to use a nickname to start a class meet.

1. Go to meet.google.com or click on the meet icon.

2. Click on "Using a meeting code" and type in the meeting name provided by your teacher.Google Meet

#### Secure video conferencing for everyone

Connect, collaborate, and celebrate from anywhere with Google Meet

Enter a code or nicknam Join

# \*IMPORTANT\*

## Every teacher uses Google Classroom differently! Take time to learn how your child's teacher utilizes the Google Classroom to best help your child at home.

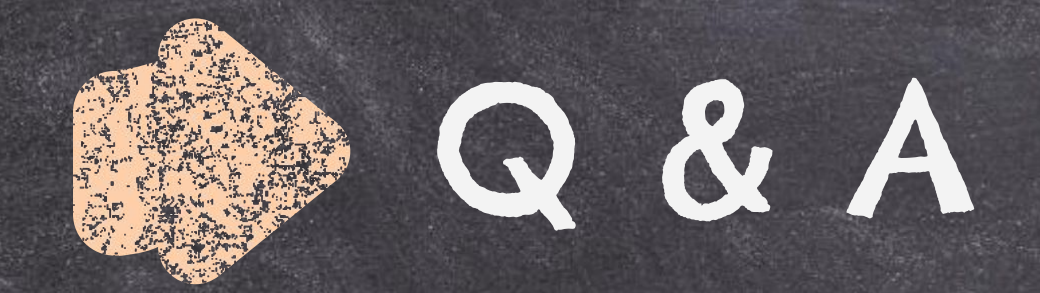

## What questions do you have for us about Google Classroom?

Please email us with any questions you may have!

agilbert@laceyschools.org jshaffer@laceyschools.org asimmons@laceyschools.org

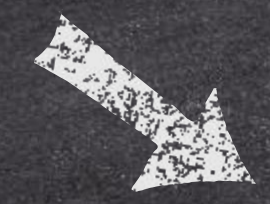

#### **Lacey Township School District**

in Office: 609-971-2000

#### **Welcome to the Parent Portal**

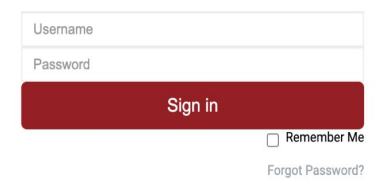

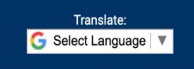

C Realtime Information Technolor

# Parent Portal

## Overview of Topics

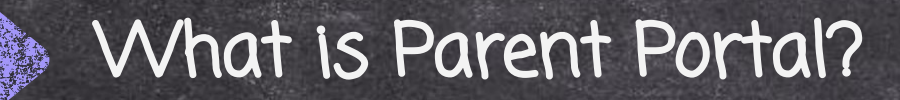

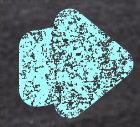

How do I Access Parent Portal?

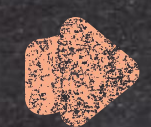

### Navigating the Portal

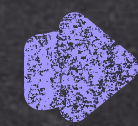

What can I find on the Portal?

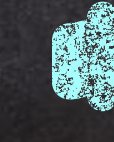

How often should I log on?

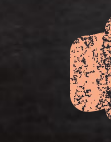

SLIDESMANIA.COM

**SLIDESMANIA.COM** 

Google Classroom vs Parent Portal (Gradebook)

# What is Parent Portal?

- ➢ Parent Portal is a platform developed by Realtime for schools to use to give parents digital access to a variety of valuable information.
- ➢ The primary purpose of Parent Portal is to streamline the process of sharing paperless grades between teachers and students.
- ➢ It is a great way for students and parents to stay up to date on their child's academic progress.

#### How do I Access Parent Portal? <u> Starf Mingham Son (Samar Starf Mingham Starf Mingham Starf Mingham Starf Mingham Starf Mingham Starf Mingham S</u>

#### Go to Mill Pond's homepage, [www.laceyschools.](http://www.google.com)org/Domain/3220. Then click on the white check mark in the red banner across the top of the

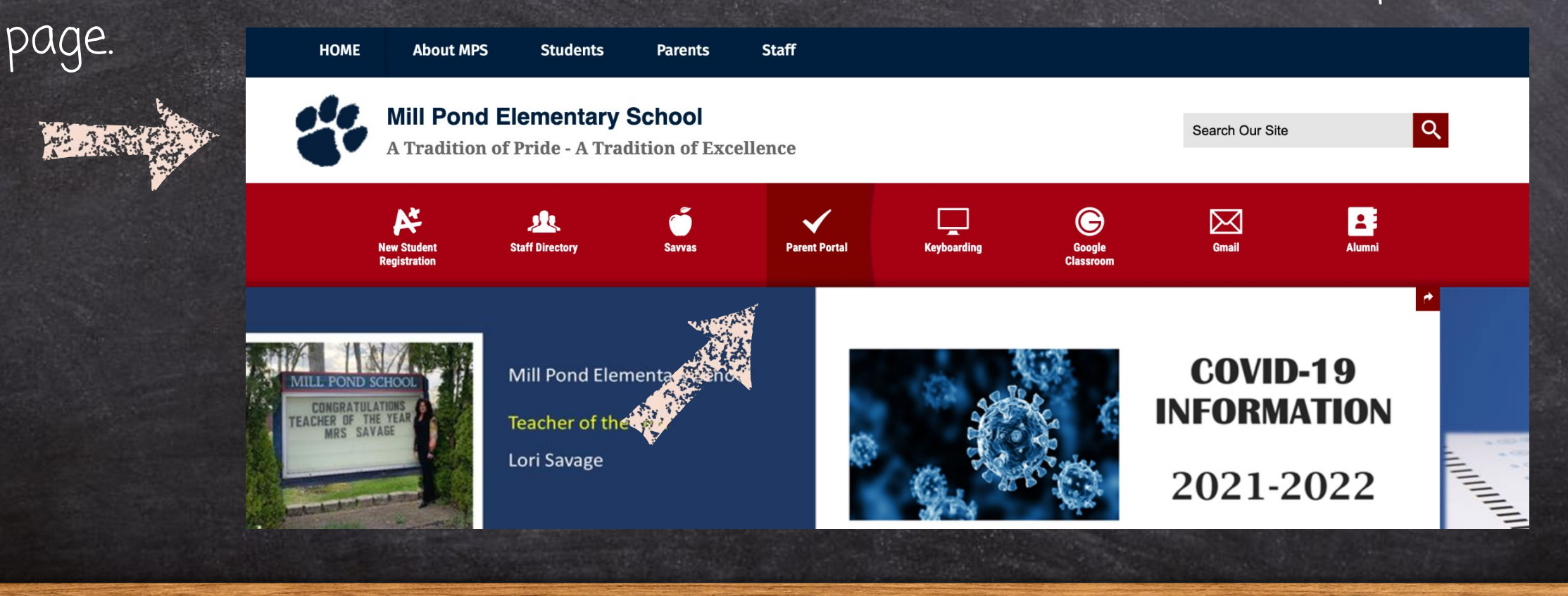

SLIDESMANIA.COM

**SLIDESMANIA.COM** 

#### How do I Access Parent Portal? ATA SHEKARA A TANGGAN SA SA SA SA TA

Next, you will type in your username and password. \*You were given an initial username and password from the school. You are able to change both the username and password after you first login. 200 Western Blvd, Lanoka Harbor, NJ 08734 **Lacey Township School District** Main Office: 609-971-2000

\*If you ever forget your login information, you ו<br>ה must contact the secretaries in the main SLIDESMANIA.COM **IDESMANIA.COM** office. The teacher can not assist you with this.

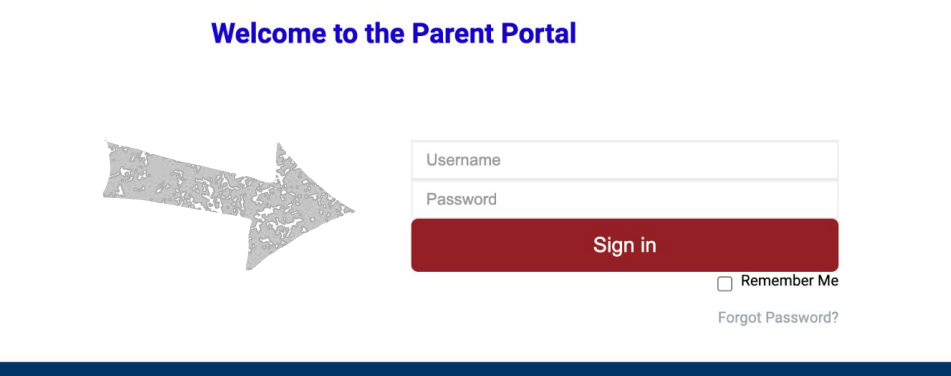

Select Language © Realtime Information Technolog

# Navigating the Portal

converteuration Middle Cahool

<u> 1980 - Andrea Andrew Maria a Chanton a Chanton a Chanton a Chanton a Chanton a Chanton a Chanton a Chanton a C</u>

-This is your welcome screen.

-The list on the left breaks down the information that you are able to access through Parent Portal.

SLIDESMANIA.COM

**SLIDESMANIA.COM** 

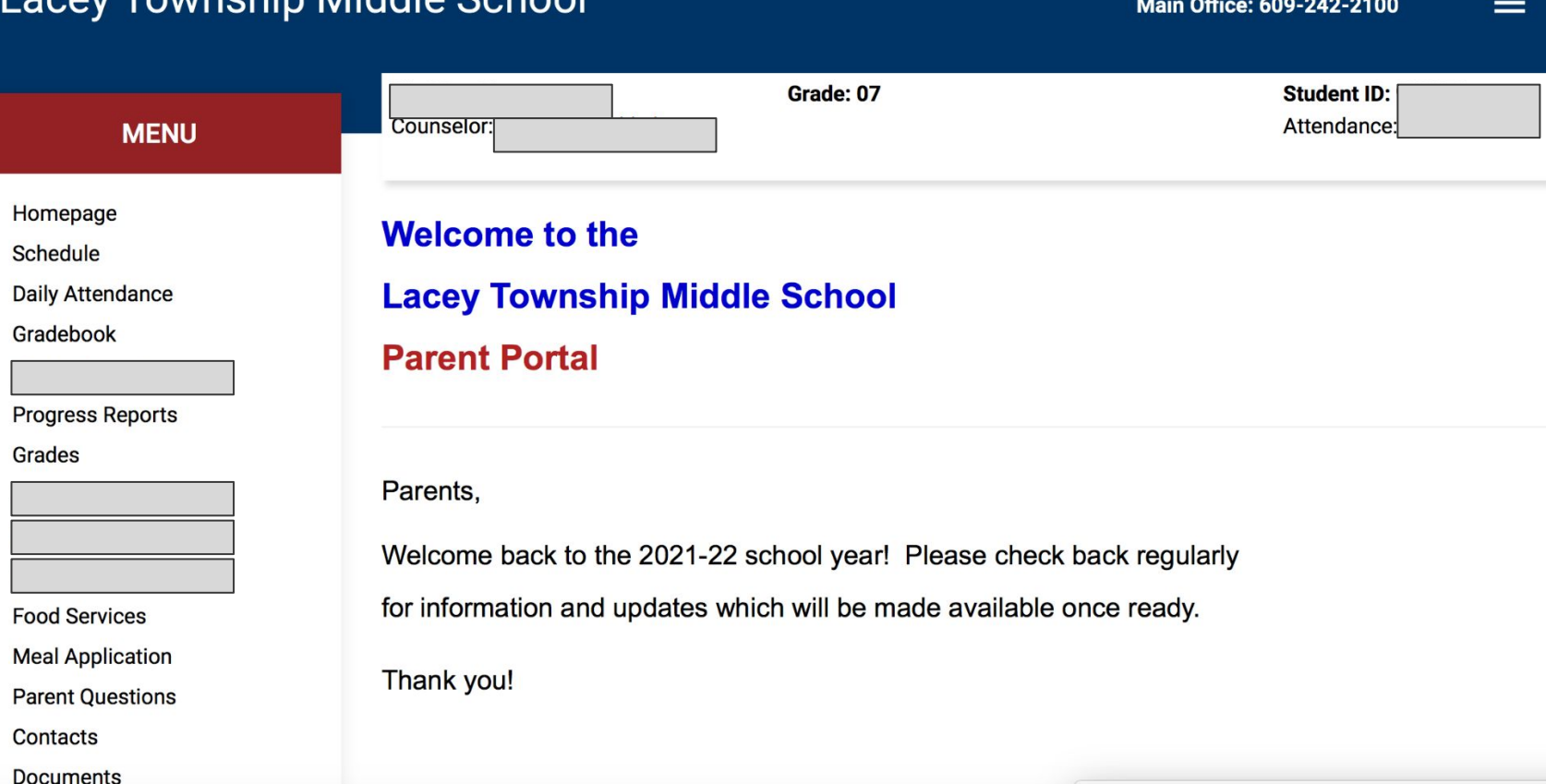

660 Denton Avenue, Forked River, NJ 08731

## Daily Attendance

#### -The Daily Attendance tab keeps you up to date on your child's attendance.

**Cedar Creek Elementary School** 

**MENU** 

Homepage **Daily Attendance** 

**Food Services Meal Application Parent Questions** 

Grades

**Contacts Documents District Info** 

Transportation Correspondence 220 Western Blvd., Lanoka Harbor, NJ 08734-0313 **Main Office: 609-971-5850** 

 $\equiv$ 

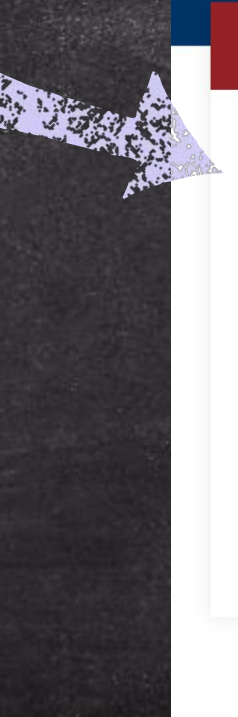

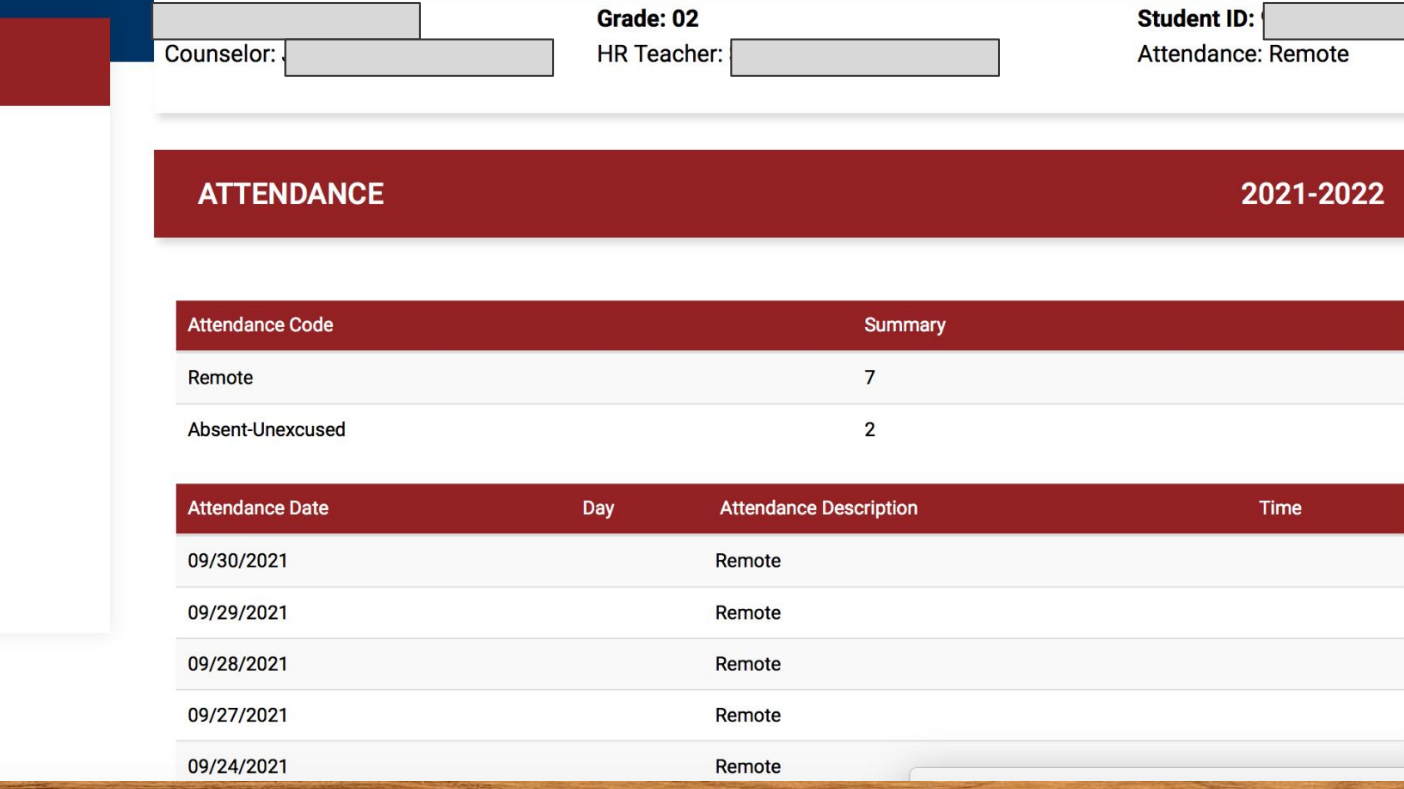

**SLIDESMANIA.COM** SLIDESMANIA.COM

## Gradebook

Homepage Schedule

Gradebook

Grades

**Daily Attendance** 

**Progress Reports** 

**Food Services Meal Application Parent Questions** 

Contacts Documents

#### -The Gradebook tab is where you can find your child's current assignment grades and current grade averages.

Counselor:

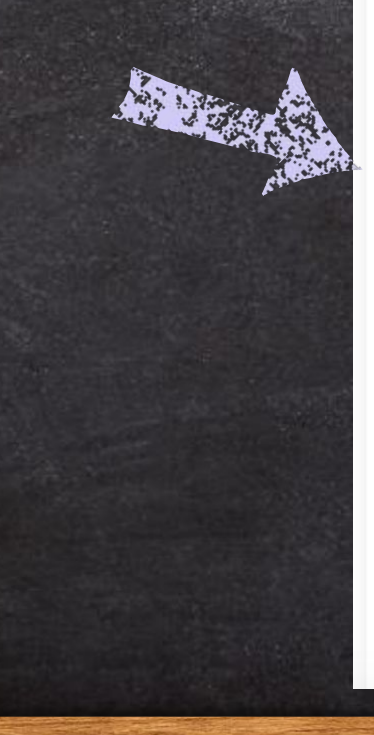

SLIDESMANIA.COM

**SLIDESMANIA.COM** 

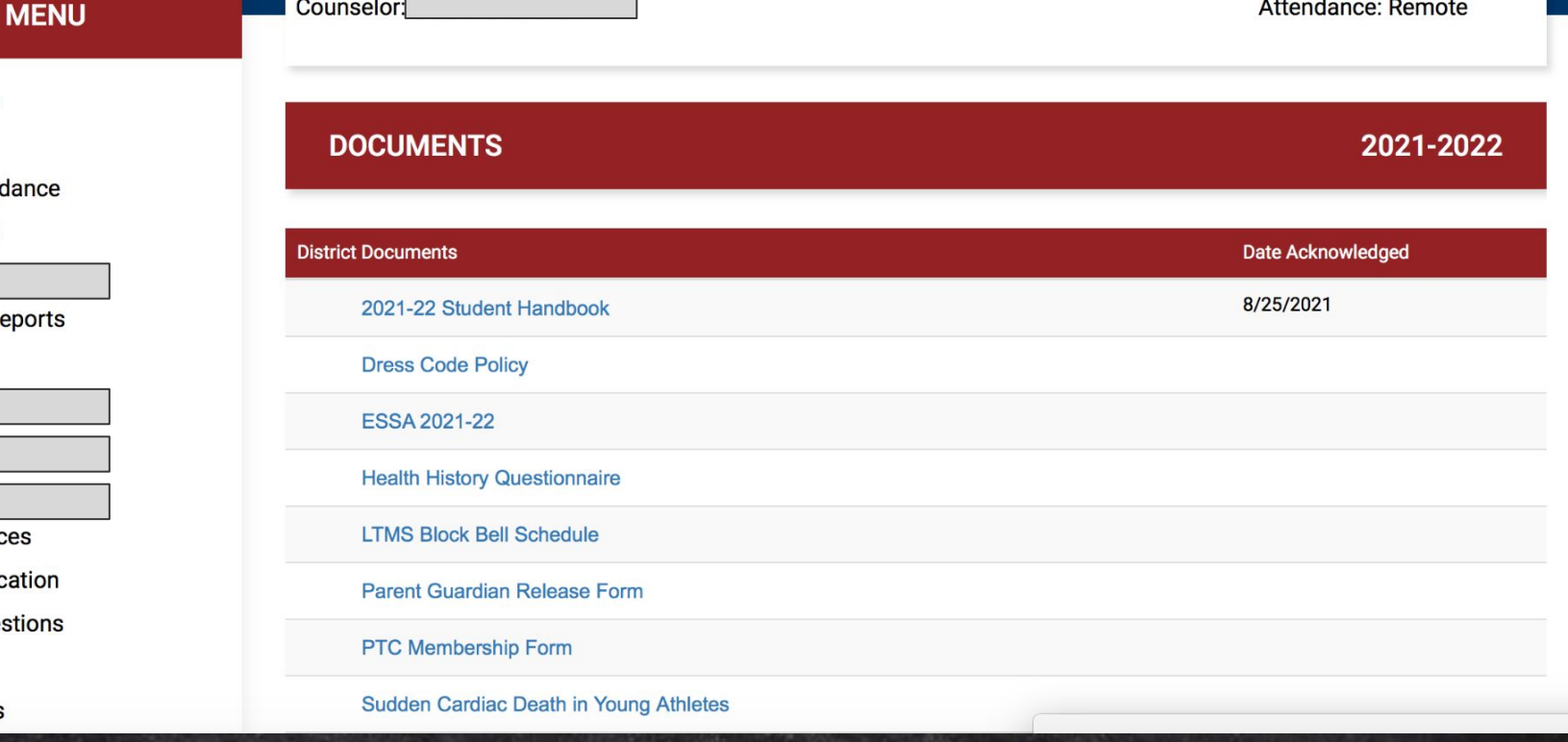

Attendance: Remote

# Gradebook

-Click on the course/class whose assignments you want to view.

Teachers are given one week to grade assignments and then post them on . the Portal.

Please keep in mind that this time period does not include all of the unforeseen elements that arise, so teachers are sometimes delayed.

SLIDESMANIA.COM Please always reach out to the teacher if you have questions regarding grades.

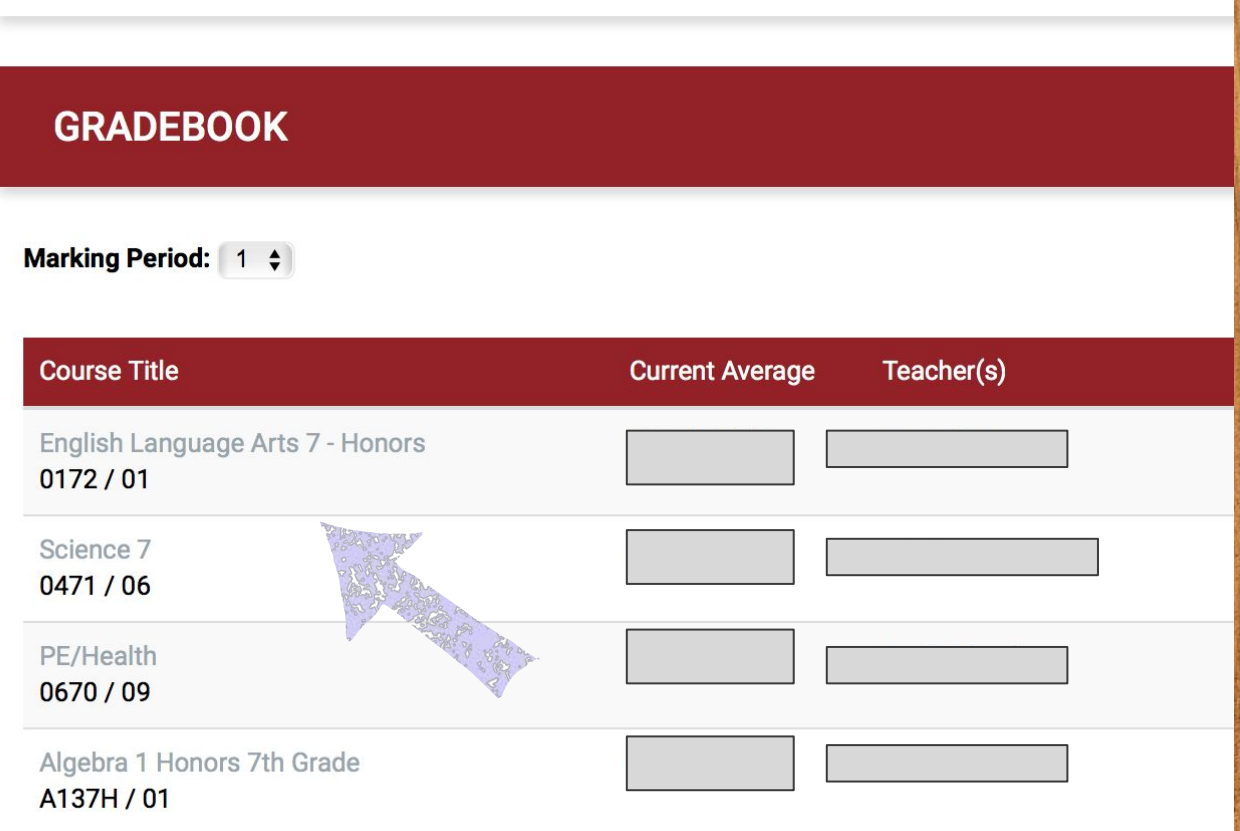

## Gradebook

A BARA A BARA DA BARA DA BARA DA BARA

Keep in mind that one low grade in the **Example of a class's gradebook** beginning of the year will greatly impact the average because there are only a few grades. As the marking period progresses, more grades will be entered and it will help even the average out.

SLIDESMANIA.COM \*If you see a blank grade, it has not been entered into the gradebook yet. Assignments that are missing or incomplete will be identified as such (MIS or INC).

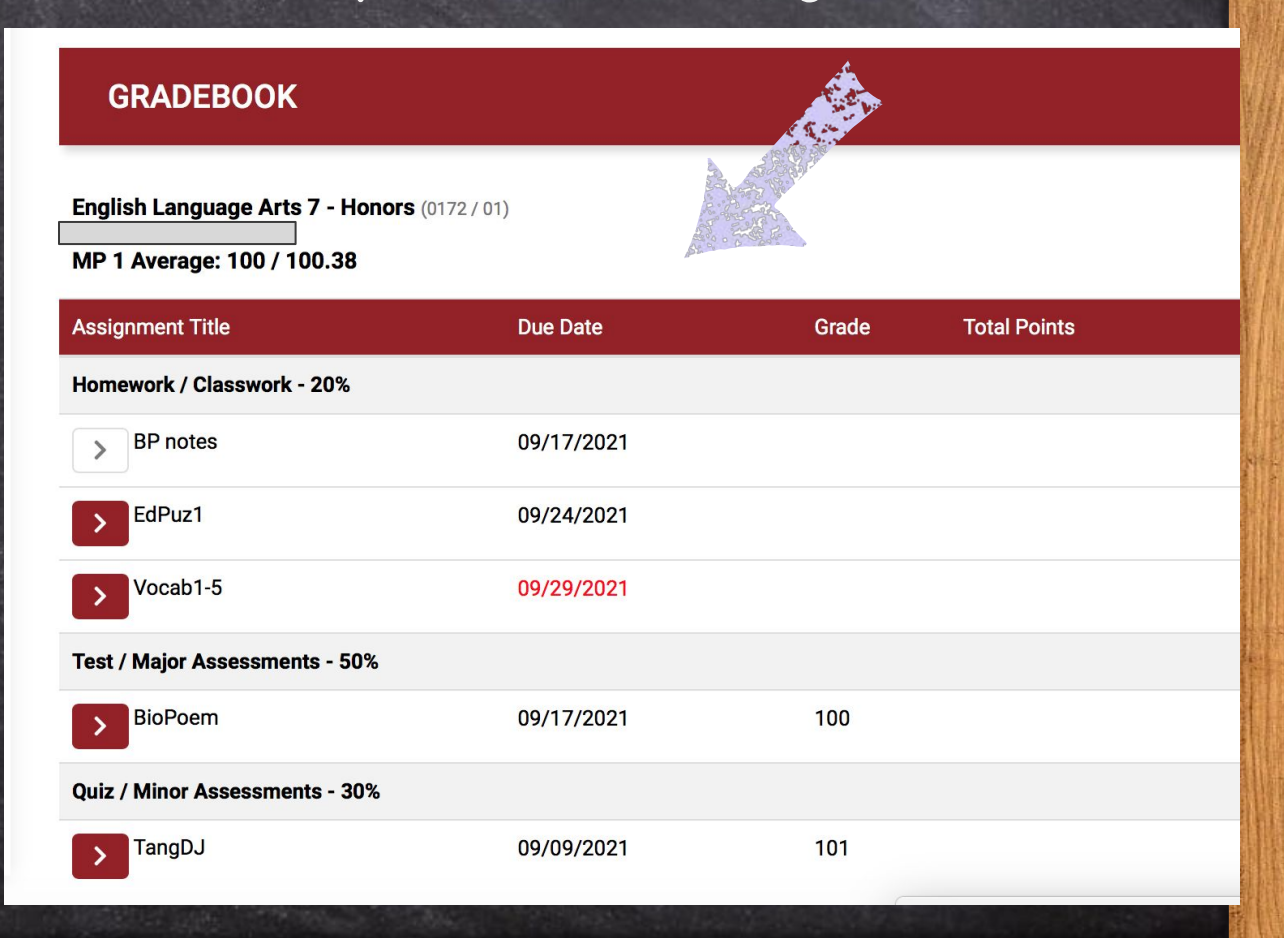

#### Progress Reports KANCING SINDOLLAR TILL BELL

-The Progress Reports tab contains the report that teachers complete halfway through each marking period. They can also request conferences at that time if they have concerns.

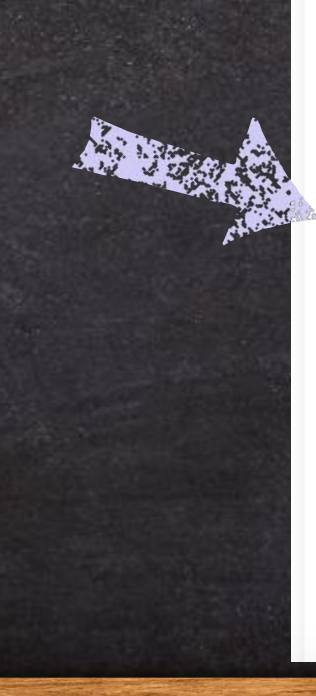

**ME** 

Homepage Schedule

Gradebook

Grades

**Progress Report** 

**Food Services** 

**Parent Question** 

Contacts Documents

SLIDESMANIA.COM

**SLIDESMANIA.COM** 

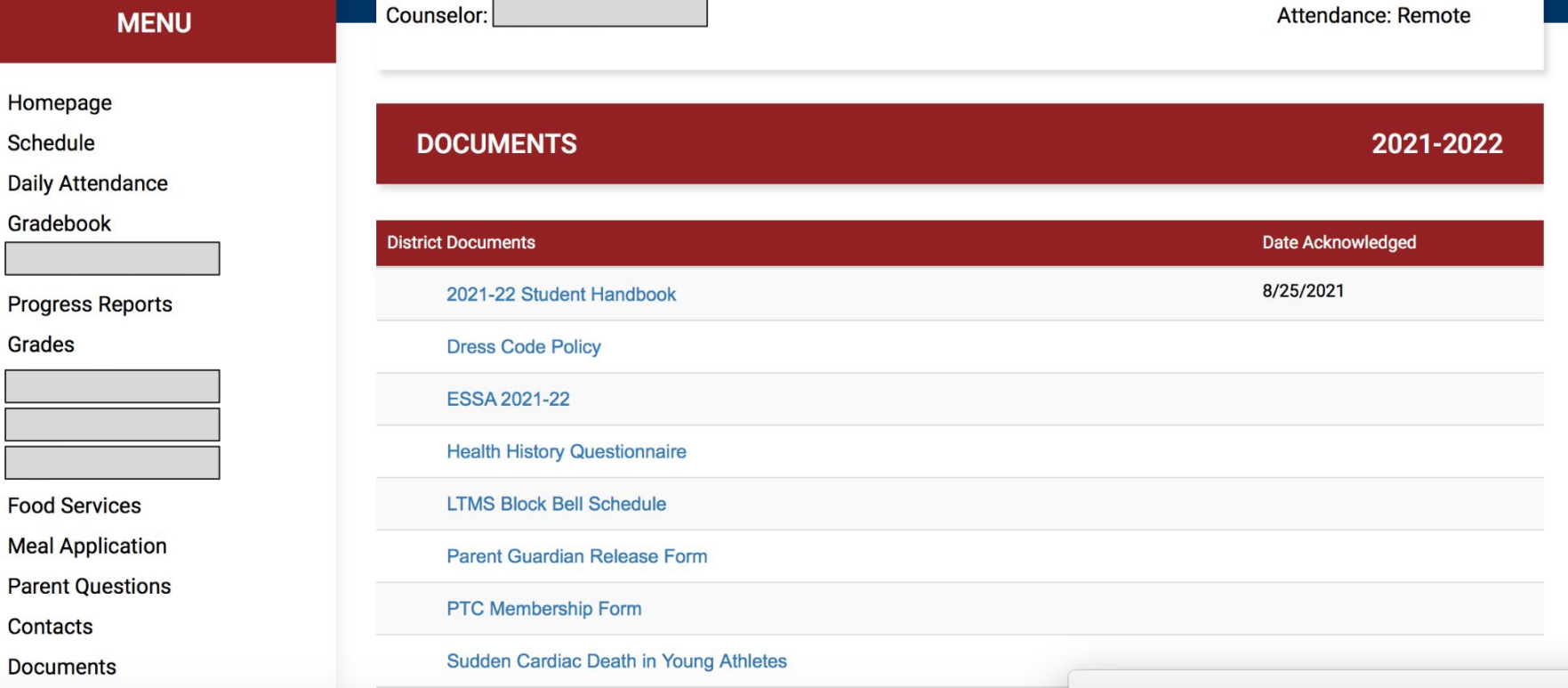

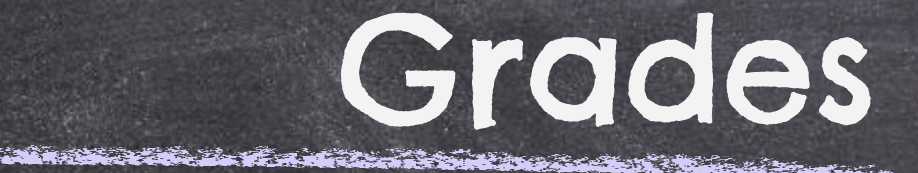

-The **Grades** tab is where you can find your child's report card grades at the end of each marking period. You can click on the course/class to view the teacher's comments.

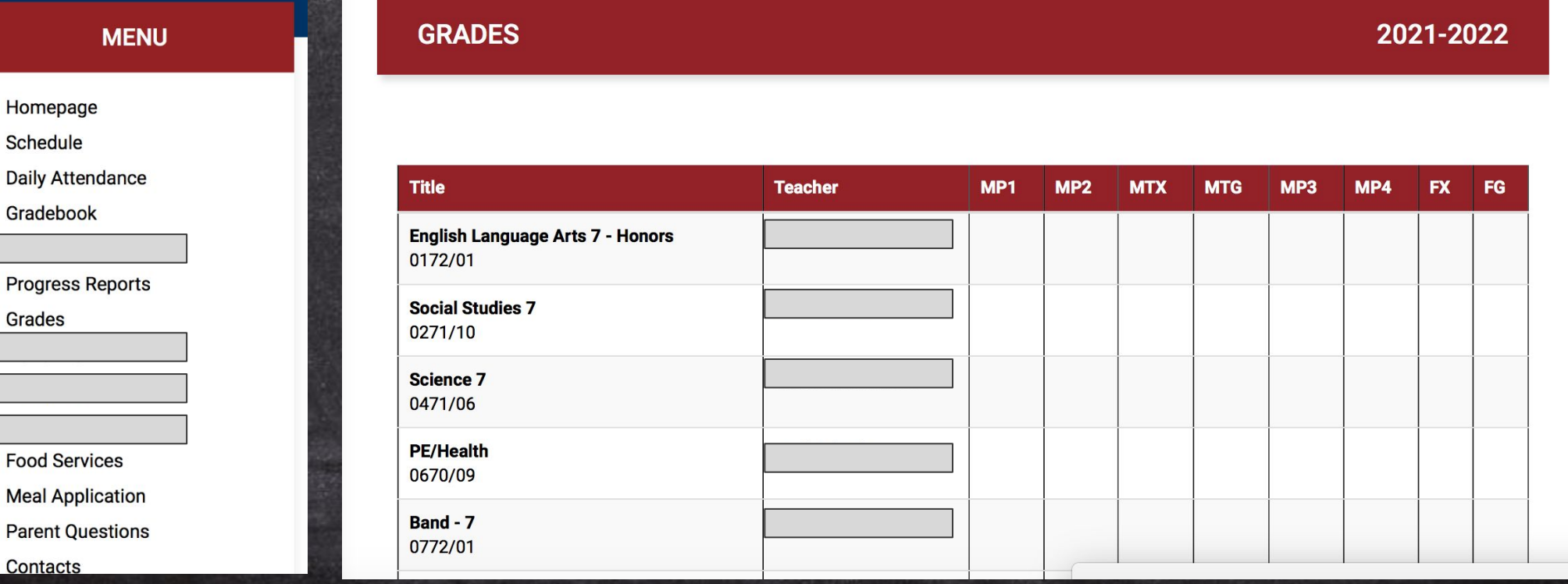

Homepage Schedule

Gradebook

Grades

**Food Service Meal Applica Parent Quest Contacts** 

SLIDESMANIA.COM

**SLIDESMANIA.COM** 

## Food Services

-The Food Services tab is where you can find your child's lunch account information, purchase history, and meal calendar.

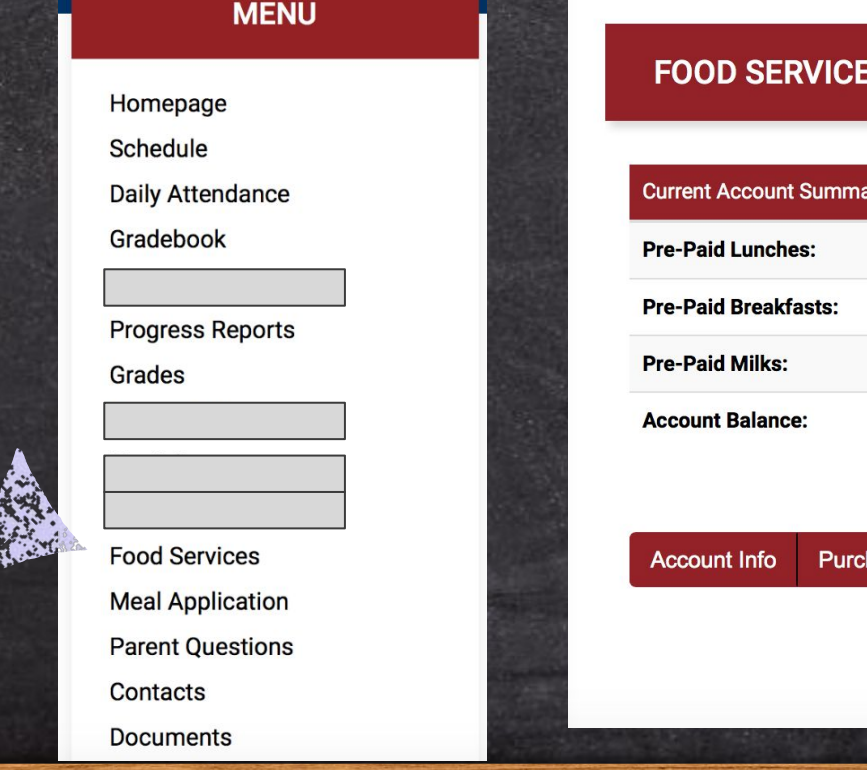

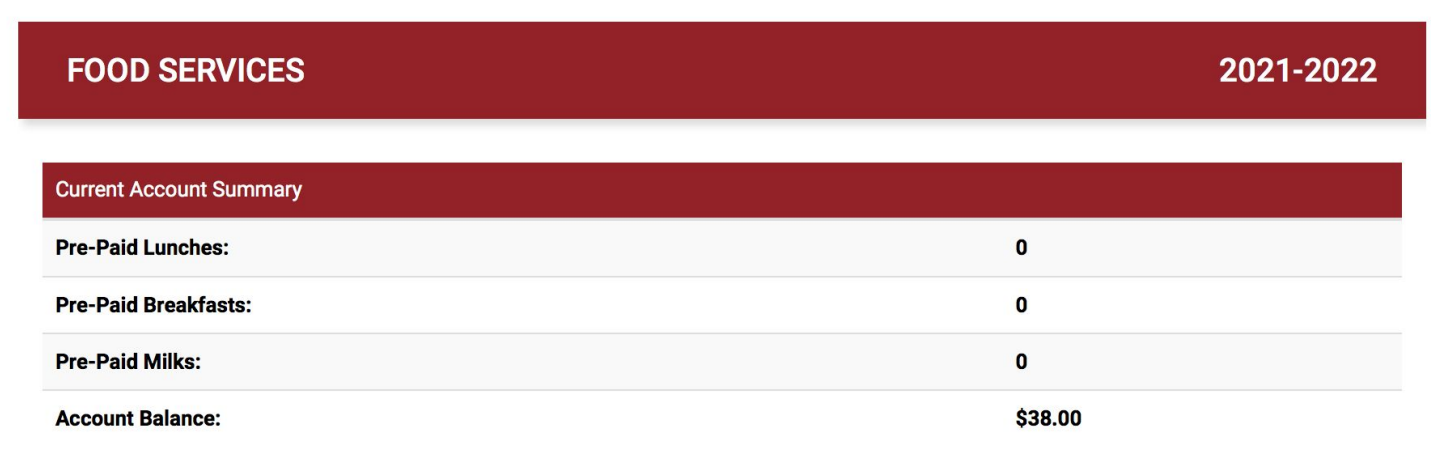

**Meal Calenda** ase Historv

# Meal Application

#### -The Meal Application tab is where you can find the document to apply for free and reduced lunch for your child.

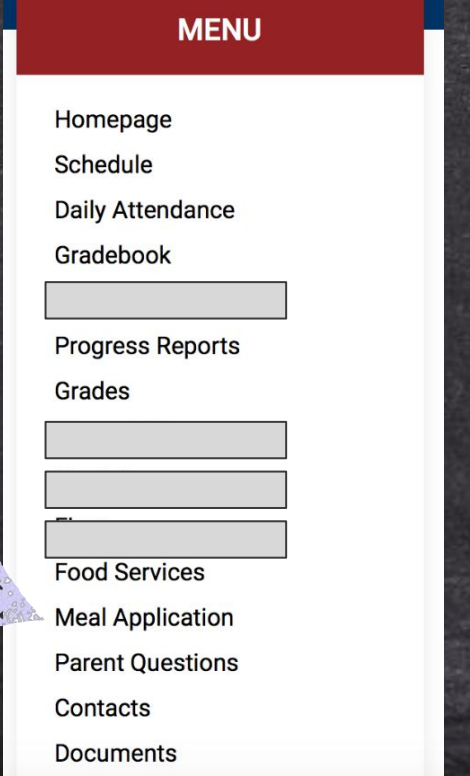

SLIDESMANIA.COM

DESMANIA.COM

#### **MEAL APPLICATION**

#### Haga clic aquí para la versión en español de la aplicación de comida

**Application Documents - Review BEFORE Continuing** 

2021-2022 Free and Reduced School Meal Application, English.pdf - English Meal Application

2021-2022

2021-2022 Free and Reduced School Meal Application, Spanish.pdf - Spanish Meal Application

2021-2022 SSO Letter to Parent, English.pdf - English Letter to Parent

2021-2022 SSO Letter to Parent, Spanish.pdf - Spanish Letter to Parent

Intructions for Free and Reduced School Meal Application, English.pdf - English Application Instructions

Intructions for Free and Reduced School Meal Application, Spanish.pdf - Spanish Application Instructions

Sharing Information Form, English.pdf - English Sharing Information Form

# Parent Questions

-The Parent Questions tab is where you can see documents with information regarding military status, chromebook protection plans, technology agreement, media release, and year book permissions. **PARENT QUESTIONS** 

SLIDESMANIA.COM The first time you log in to Parent Portal every new school year, it will prompt you to answer questions  $\equiv$  regarding the information above.

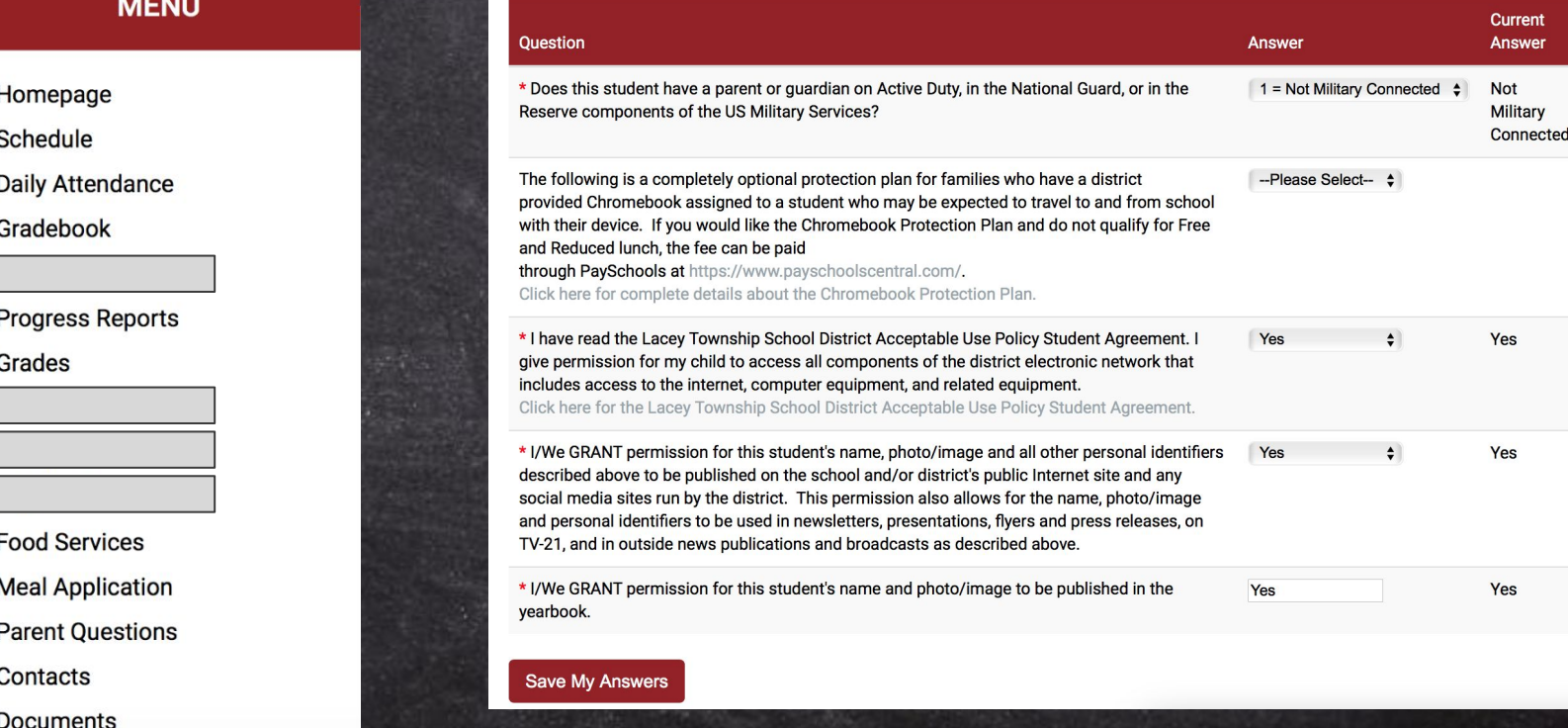

## Contacts

-The Contacts tab is where you update your personal information and emergency information.

SLIDESMANIA.COM This is extremely important to : keep updated so that the school has the correct information on file.

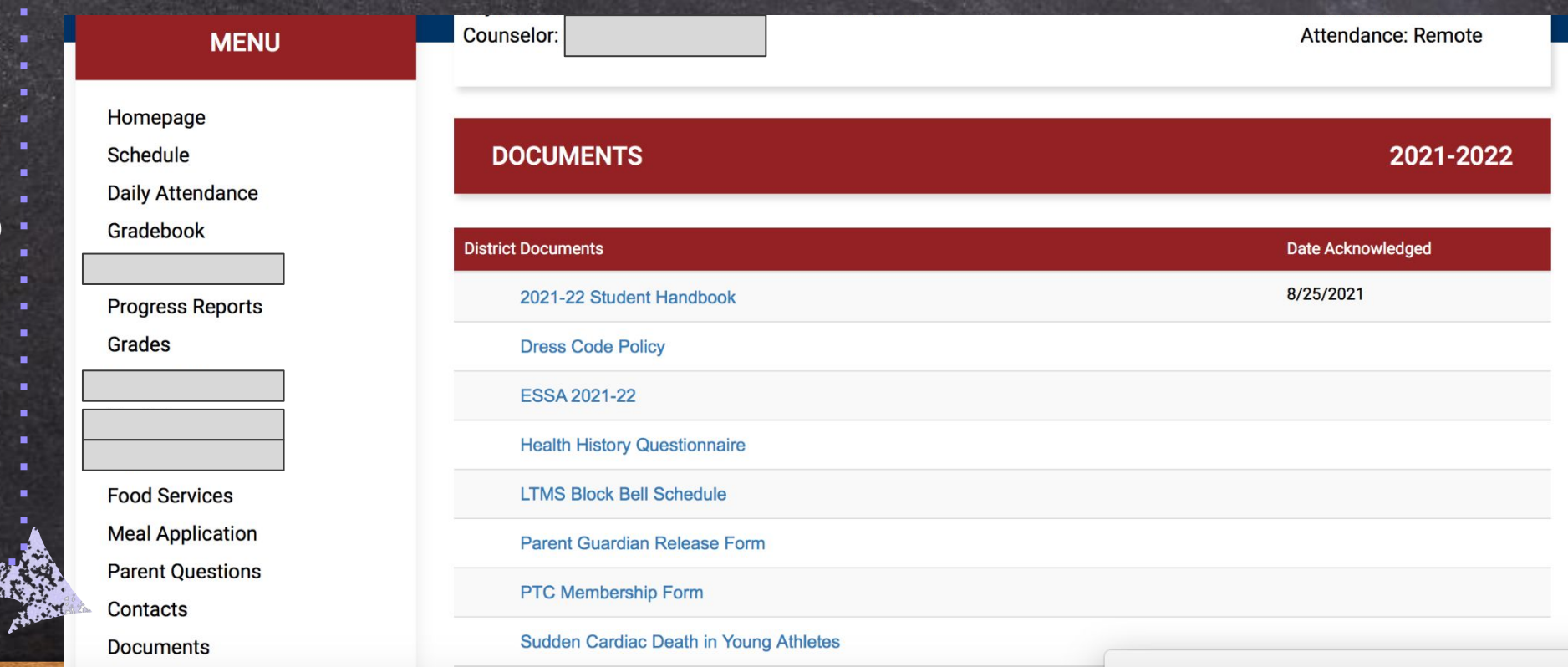

### Documents

-The Documents tab is where you can find important school policy information and many of the back-to-school forms as the district is trying to go green!

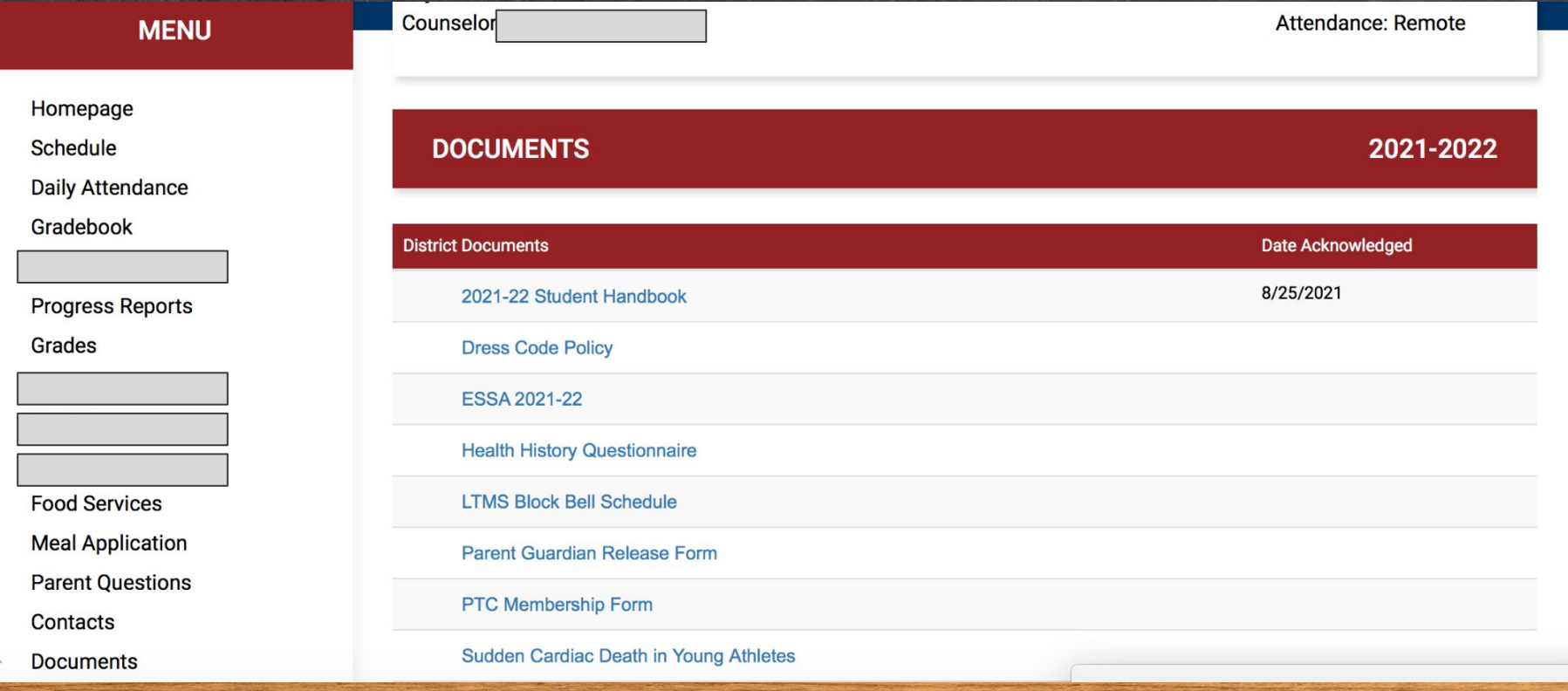

# Linking Accounts

-If you have more than one student in the district, you can link the accounts so you do not have two separate accounts when logging into the Portal.

**Step** 1- Click on the 3lines at the top right of the screen.

660 Denton Avenue, Forked River, NJ 08731 **Main Office: 609-242-2100** 

SLIDESMANIA.COM

**Student ID:** 

AND AND THE REAL PROPERTY OF THE REAL PROPERTY.

Attendance:

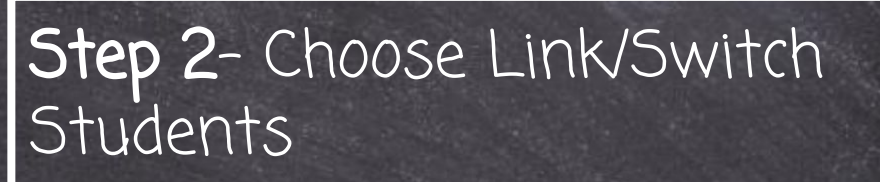

**My Student** 

**My Account** 

Log Out

+2) Link/Switch Students

660 Denton Avenue, Forked River, NJ 08731 **Main Office: 609-242-2100** 

 $\boldsymbol{\times}$ 

**Link/Switch Students** 

# Linking Accounts

AND MARKED A RACE AND RELEASE.

**Step 3**- It will prompt you to sign in with your other child's password. Your children's accounts have been linked when you see the image below.

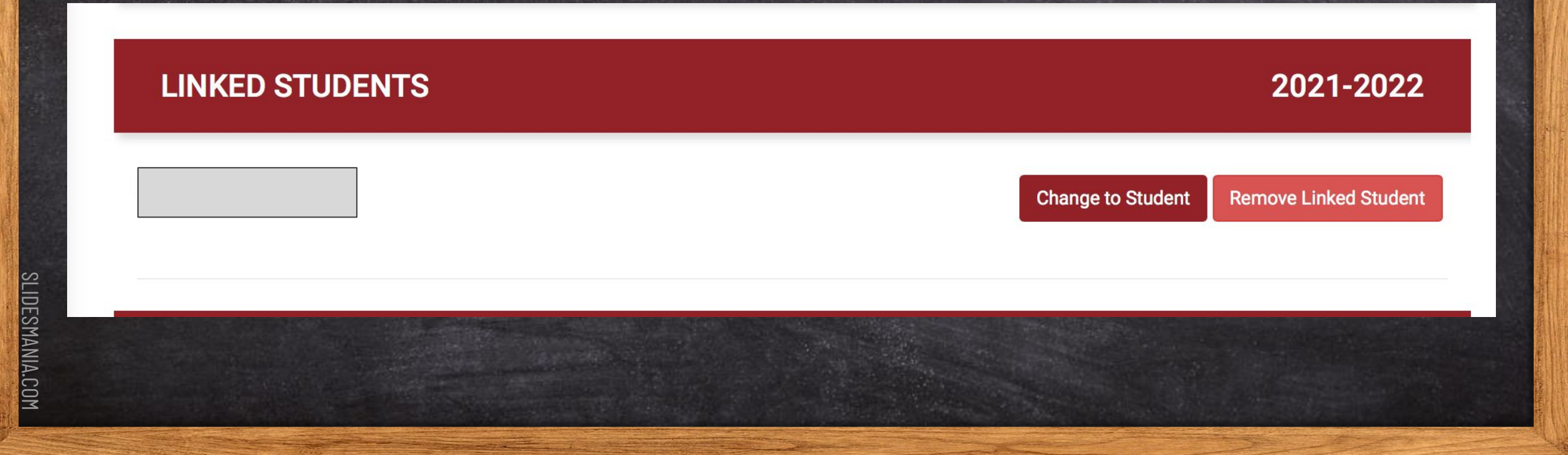

## How Often Should I Log on?

Parents are encouraged to check their child's gradebook at least once a week. The online gradebook increases transparency, allows parents and students to see the overall grade in each class, and makes it convenient to check for missing assignments. With just the click of a button, you can access academic progress and monitor throughout the marking period/school year.

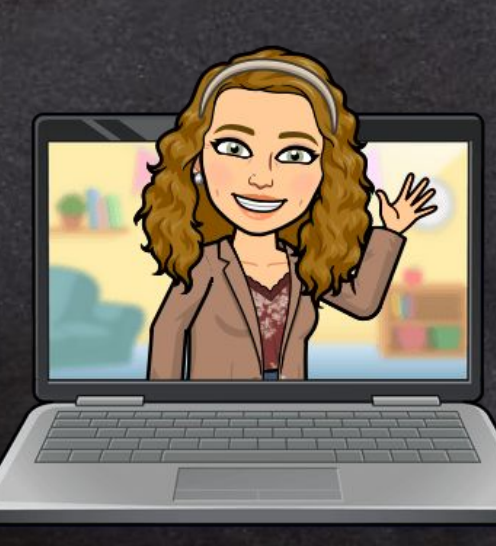

osdfghjkli

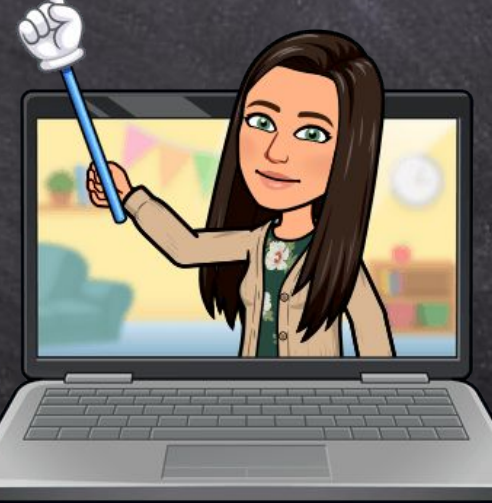

### Google Classroom vs Parent Portal

#### Google Classroom et al. Parent Portal

- Platform that posts assignments that students complete.
- Assignments are posted daily.
- It is the teachers preference whether or not they grade assignments through GC or utilize the gradebook feature.
- Will not show all missing work if it is an assignment outside of GC.
- Does not show students current grade in the overall class.
- Can communicate to teacher through GC.

• Should check GC every day.

#### **TERRATORIAL ACTIVITY AND LONGITATION**

- Parent Portal is a view of the teacher's gradebook. It does not post assignments to be completed by students.
- PP is **NOT** updated daily.
- All graded work will be posted in PP.
- PP will reflect ALL missing work.
- Will show students current grade in the overall class.
- **•** Can not communicate to teacher through PP.
- Should check once a week. .

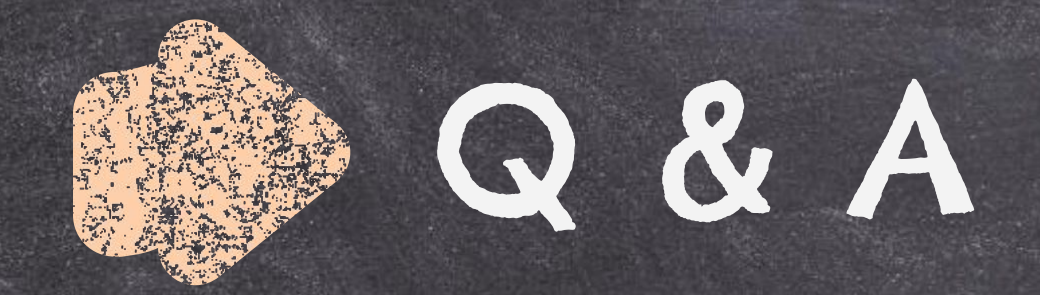

### What questions do you have for us about Parent Portal?

**Parent Portal** 

Please email us with any questions you may have!

agilbert@laceyschools.org jshaffer@laceyschools.org asimmons@laceyschools.org

**SLIDESMANIA.COM** SLIDESMANIA.COM

# Thank you!

We hope you found this slideshow informative. Reach out to your child's teacher with any additional questions!